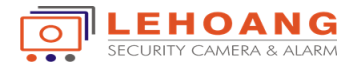

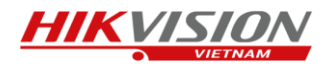

Sử dụng các tính năng thông minh của hệ thống báo động EZVIZ

Bước 1 : Ta cần đăng nhập vào tài khoản EZVIZ trên điện thoại ta sẽ thấy thiết bị báo động đã được kết nối.

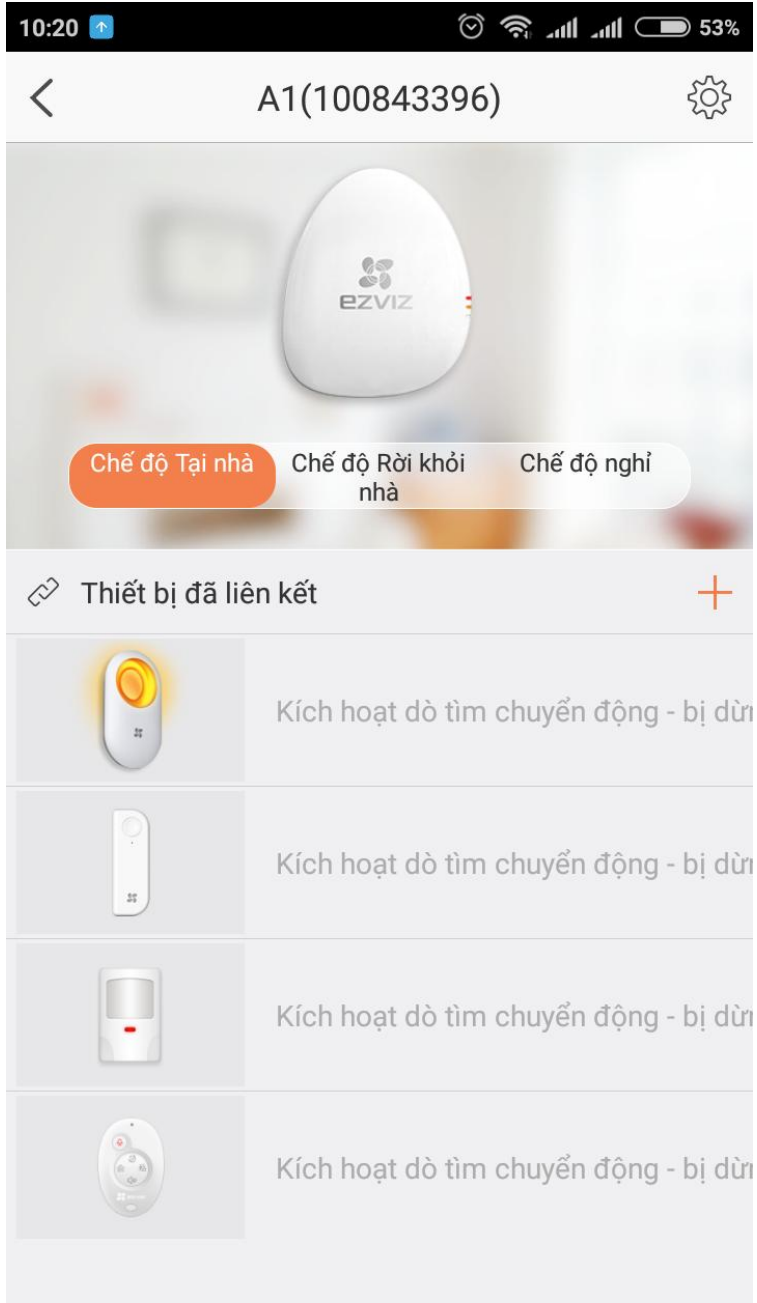

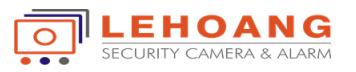

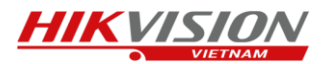

Bước 2 : Ta chọn cấu hình cho bộ chuông T9, ta chọn ngay biểu tượng của bộ chuông báo động. Sau đó ta có thể đặt tên hoặc chọn những khu vực báo động có sẵn.

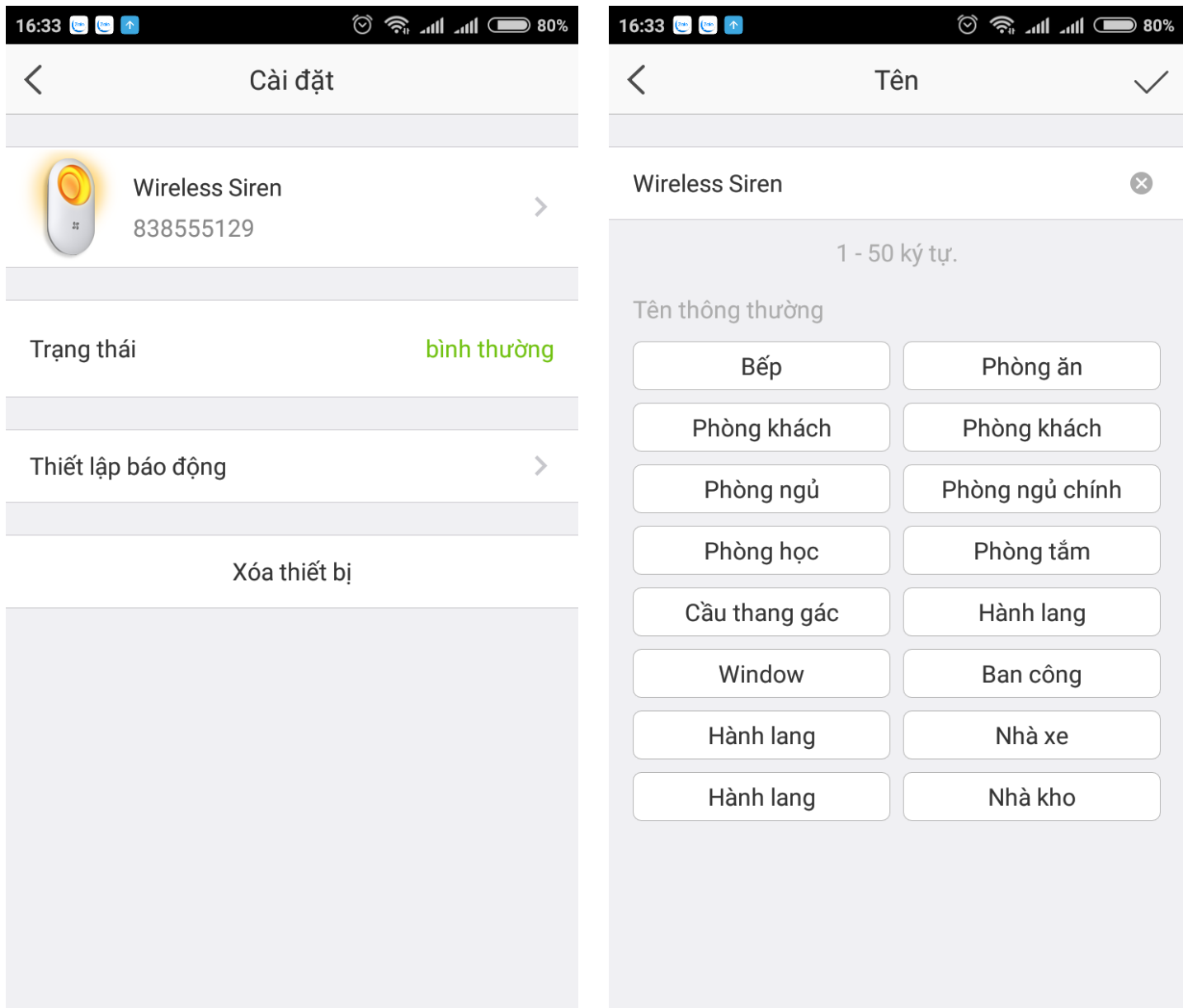

Đối với bộ chuông không dây thì không cho phép chúng ta thiết lập chế độ báo động.

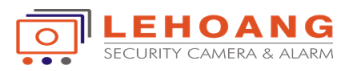

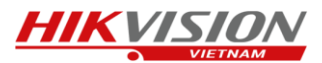

Bước 3 : Ta thiết lập chế độ báo động cho đầu báo động công tắc từ T6, ta chọn bộ T6 trong danh sách các thiết bị của bộ trung tâm A1. Ta có thể đặt tên hoặc chọn tên có sẵn trong danh sách.

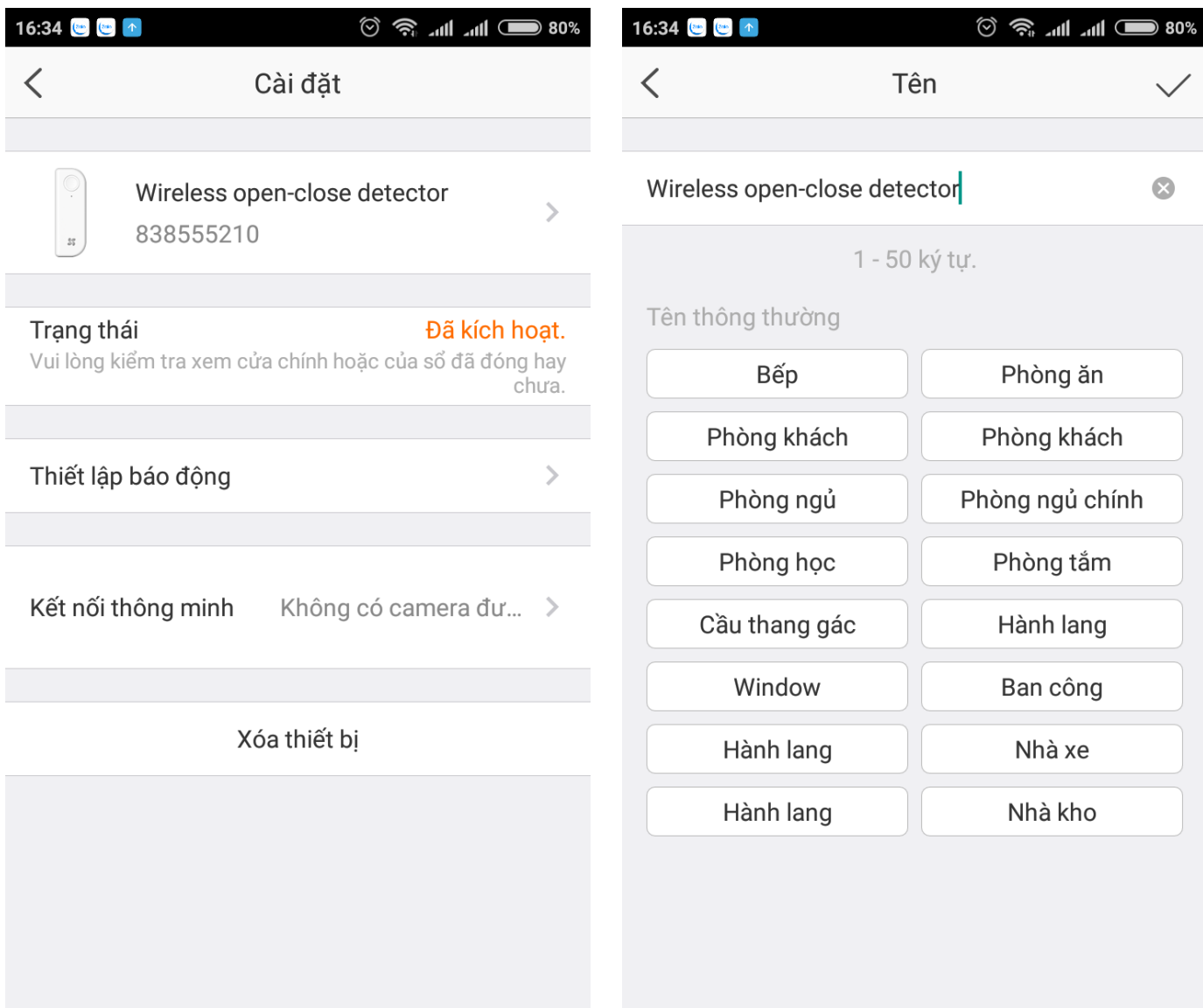

![](_page_3_Picture_0.jpeg)

![](_page_3_Picture_1.jpeg)

Tiếp theo ta thiết lập chế độ báo động cho cho đầu báo T6.

![](_page_3_Picture_53.jpeg)

Ta chọn các chế độ thông báo để thiết lập :

- Chế độ tại nhà : đầu báo sẽ hoạt động ngay khi mình đang chọn chế độ đang ở nhà
- Chế độ rời khỏi nhà : đầu báo sẽ hoạt động khi mình chọn chế độ rời khỏi nhà.
- Chế độ nghỉ : đầu báo sẽ không hoạt động khi mình chọn chế độ nghỉ

![](_page_4_Picture_0.jpeg)

![](_page_4_Picture_1.jpeg)

Thiết lập chế độ liên kết thông minh với Camera của EZVIZ, ta chọn phần kết nối thông minh, lúc này sẽ hiển thị camera EZVIZ đã được thêm vào trong tài khoản của mình và cho phép mình được liên kết với đầu báo, và ta chọn phần liên kết.

![](_page_4_Picture_41.jpeg)

![](_page_5_Picture_0.jpeg)

![](_page_5_Picture_1.jpeg)

Bước 4 : Ta thiết lập kết nối cho đầu báo hồng ngoại T1. Tương tự như kết nối bộ công tắc từ T6 ta có thể đặt tên và chọn các chế độ và phần liên kết thông minh cho đầu báo hồng ngoại T1

![](_page_5_Picture_38.jpeg)

![](_page_6_Picture_0.jpeg)

![](_page_6_Picture_1.jpeg)

![](_page_6_Picture_48.jpeg)

Ta chọn các chế độ thông báo để thiết lập :

- Chế độ tại nhà : đầu báo sẽ hoạt động ngay khi mình đang chọn chế độ đang ở nhà
- Chế độ rời khỏi nhà : đầu báo sẽ hoạt động khi mình chọn chế độ rời khỏi nhà.
- Chế độ nghỉ : đầu báo sẽ không hoạt động khi mình chọn chế độ nghỉ

![](_page_7_Picture_0.jpeg)

![](_page_7_Picture_1.jpeg)

Thiết lập chế độ liên kết thông minh với Camera của EZVIZ, ta chọn phần kết nối thông minh, lúc này sẽ hiển thị camera EZVIZ đã được thêm vào trong tài khoản của mình và cho phép mình được liên kết với đầu báo, và ta chọn phần liên kết.

![](_page_7_Picture_49.jpeg)

Sau khi chọn liên kết và liên kết đã hoàn thành thì sẽ thông báo là thiết bị đã được kết nối, và khi đầu báo thì sẽ liên kết tới hình ảnh của camera.

![](_page_8_Picture_0.jpeg)

![](_page_8_Picture_1.jpeg)

Bước 5 : Ta kết nối bộ điều khiển từ xa với bộ trung tâm A1, tương tự với bộ chuông không dây T9, ta kết nối bộ điều khiển không dây để kích hoạt các trạng thái của bộ trung tâm như : chế độ ở nhà, chế độ rời khỏi nhà, hay chế độ im lặng.

![](_page_8_Picture_47.jpeg)

Ta cũng có thể đặt tên cho bộ điều khiển tương tự như các thiết bị khác.

![](_page_9_Picture_0.jpeg)

![](_page_9_Picture_1.jpeg)

Bước 6 : Cách kết nối camera khi có báo động.

Ta phải đảm bảo thiết bị báo động đã được kết nối thông minh với Camera và camera đã được gắn thẻ nhớ. Và khi có thông báo báo động từ trên đầu báo thì ta sẽ chọn phần thông báo để xem thông báo.

![](_page_9_Picture_43.jpeg)

![](_page_10_Picture_0.jpeg)

![](_page_10_Picture_1.jpeg)

Sau khi ta chọn phần thông báo thì sẽ chọn phần phát để xem hình camera liên kết phát lại hình ảnh tại thời điểm xảy ra báo động.

![](_page_10_Picture_3.jpeg)

Trong quá trình phát lại hình ảnh xảy ra báo động ta cũng có thể chọn chụp lại hình ảnh lúc xảy ra hoặc ghi lại đoạn này.

![](_page_11_Picture_0.jpeg)

![](_page_11_Picture_1.jpeg)

Ngoài ra ta còn có thể chọn trong phần tin nhắn của hệ thống báo động EZVIZ để liệt kê những thông báo mà các đầu báo đã thông báo cho bộ báo động trung tâm, và đối với những thiết bị đầu báo có liên kết thông minh với Camera EZVIZ thì sẽ hiển thị hình ảnh xảy ra kèm theo trong thời điểm xảy ra báo động

![](_page_11_Picture_3.jpeg)